## SIM Wireless Network Guide

Staff - SIM

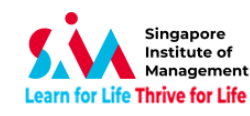

### **Contents**

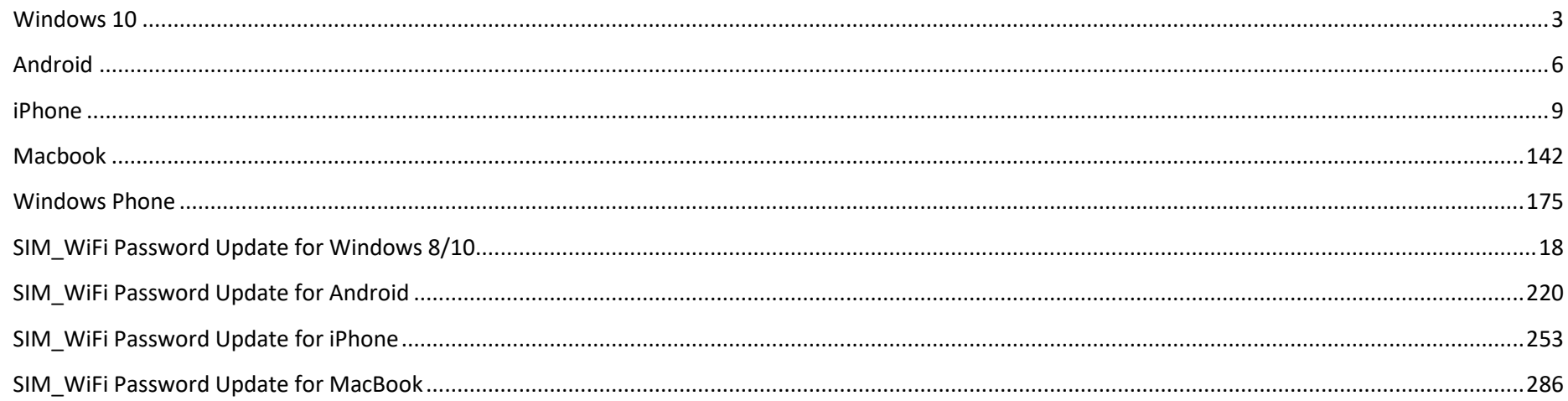

### **Version History**

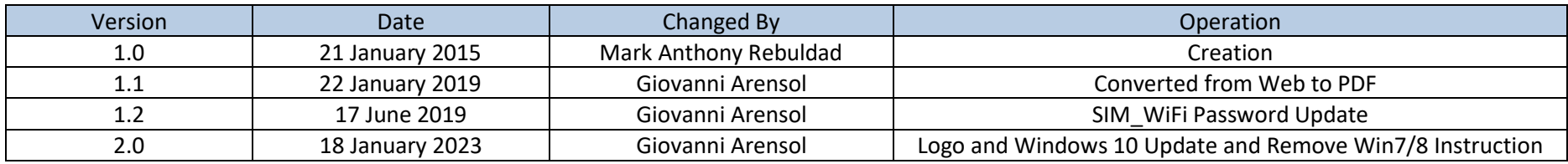

Important Note: When password changed, personal wireless devices and non-domain computers password has to be updated manually.

Before changing your computer passwords, please "forget" SIM\_WiFi on all your wireless network devices first. Connect to SIM\_WiFi again after you have changed your computer password.

Explanation: Non-domain computers are those computers which do not require your SIM account to logon (ie, personal laptop, SIM macbook, PCs issued to SIM partner universities).

### <span id="page-2-0"></span>**Windows 10**

1) Click on the wireless network icon  $\bigcirc$  on the lower right of your screen.

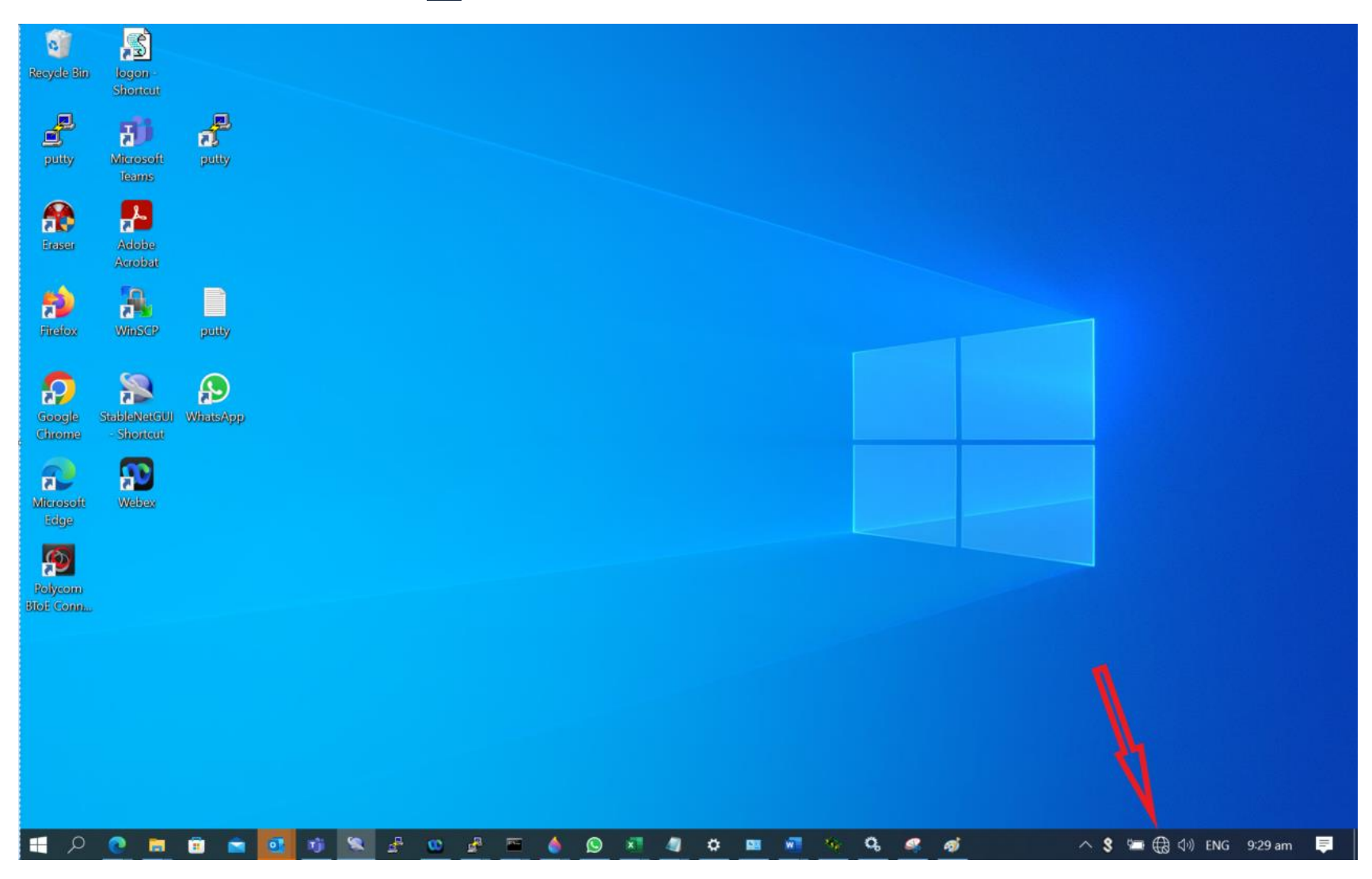

SIM Wireless Network Guide – Staff-SIM

2) From the list of Wireless Network Connections, choose SIM\_WiFi and click on Connect.

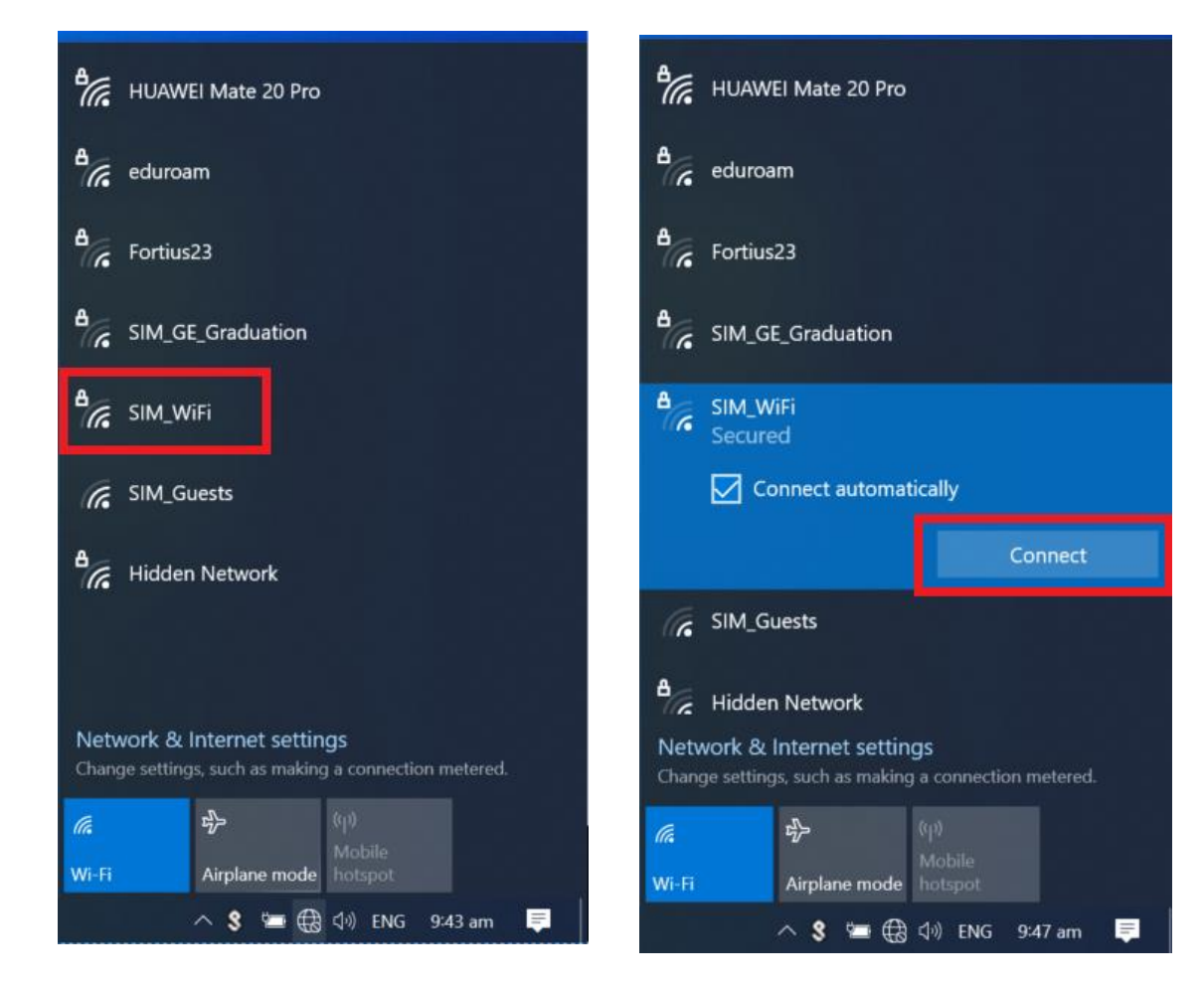

SIM Wireless Network Guide – Staff-SIM

3) You will be prompted for username and password; your computer username and password will be used to authenticate to the SIM\_WiFi wireless network. Else, you can tick the box to "Use my Windows user account" this will auto fill-in the username and password.

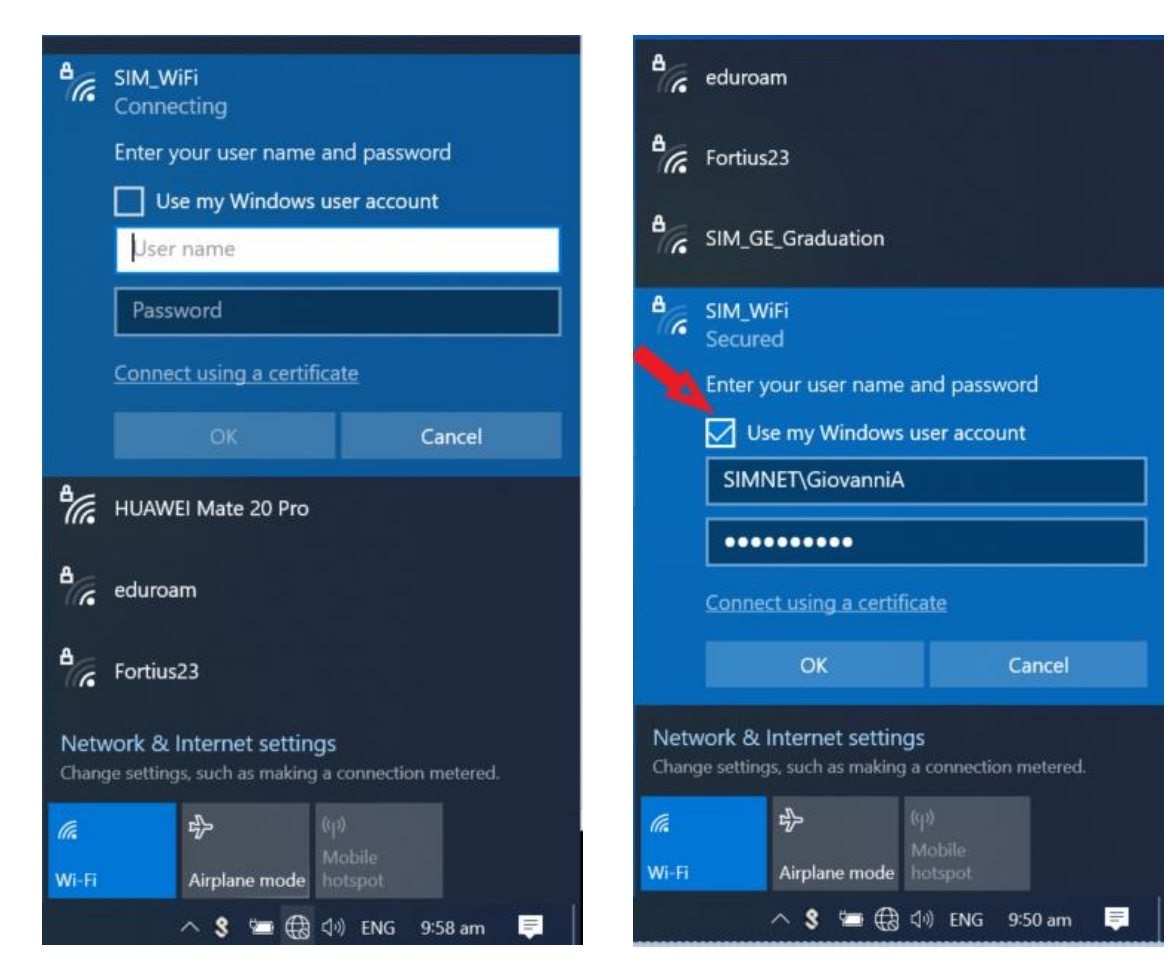

# <span id="page-5-0"></span>**Android**

- 1) Got to settings.
- 

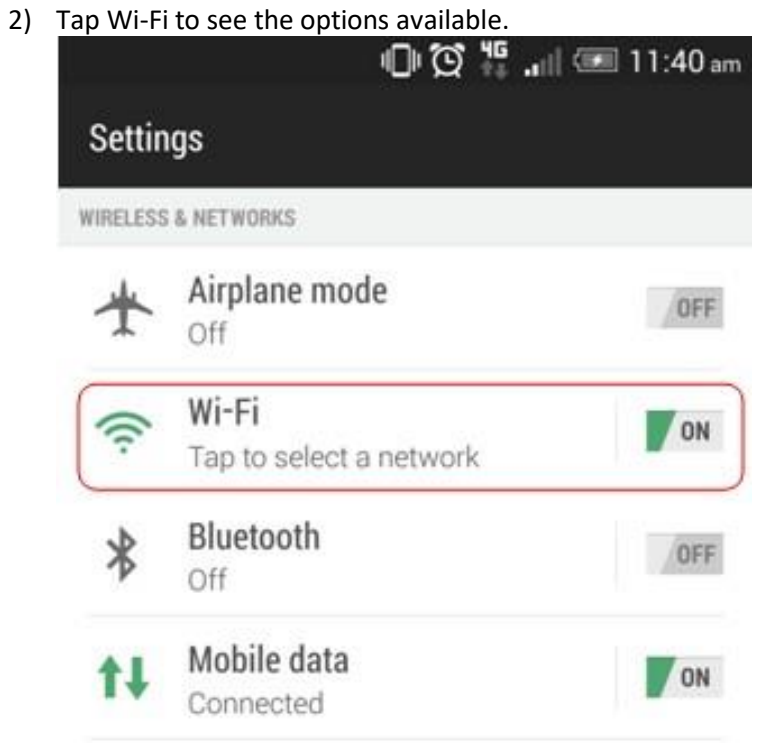

#### SIM Wireless Network Guide – Staff-SIM

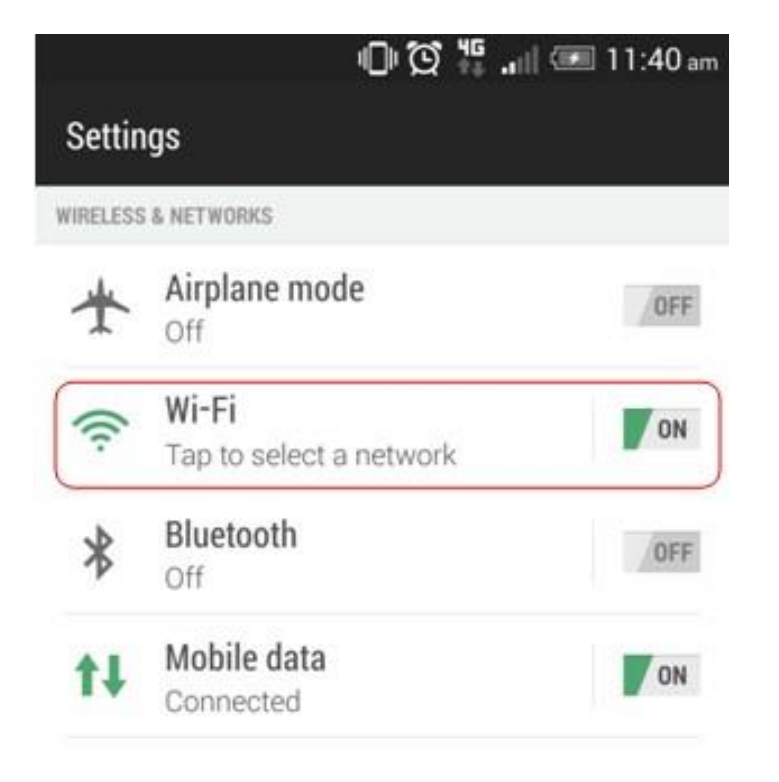

3) Look for the network named "SIM\_WiFi" and connect.

4) Use the below settings to logon to "SIM\_WiFi"; key in "simnet\" followed by username and password on the corresponding fields. Tap on "Connect". Example for username "**johnho**": username should be: **simnet\johnho**

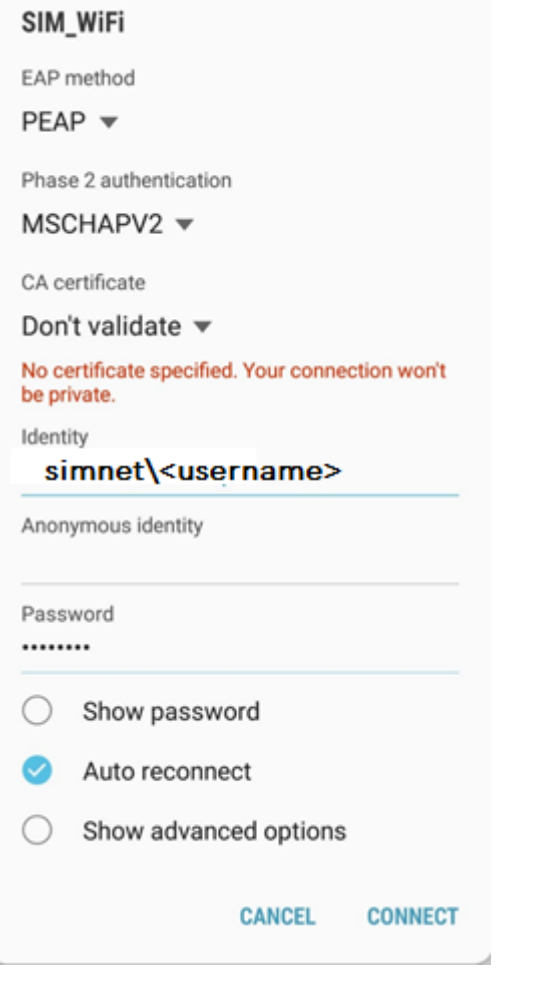

\*\*\*If there is a field for "Anonymous Identity", please leave it blank\*\*\*

5) You should be connected to "SIM\_WiFi" now.

# <span id="page-8-0"></span>**iPhone**

- 1) Got to settings.
- 2) On your Wi-Fi settings page, tap on SIM\_WiFi to connect.

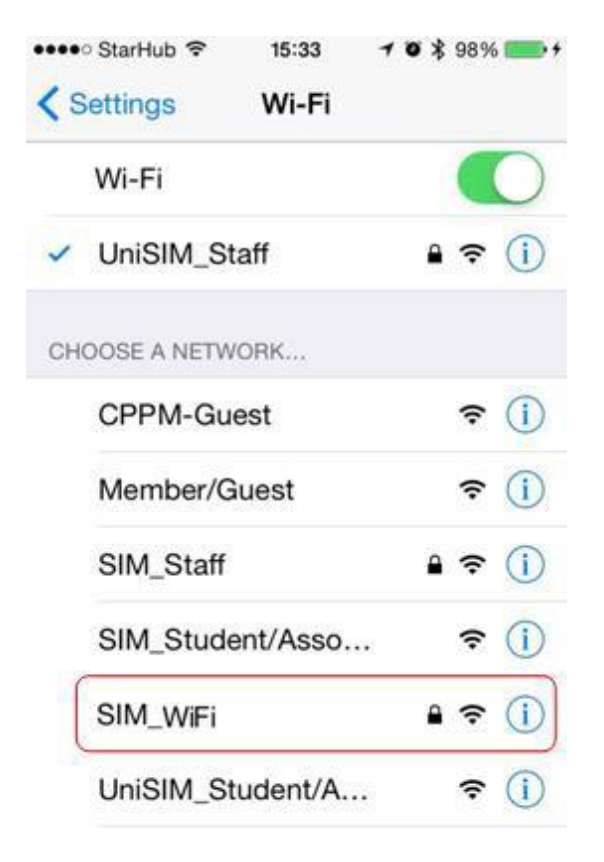

3) You will be prompted for the username and password. Key in "simnet\" followed by username and password and tap on "Join". Example for username "**johnho**": username should be: **simnet\johnho**

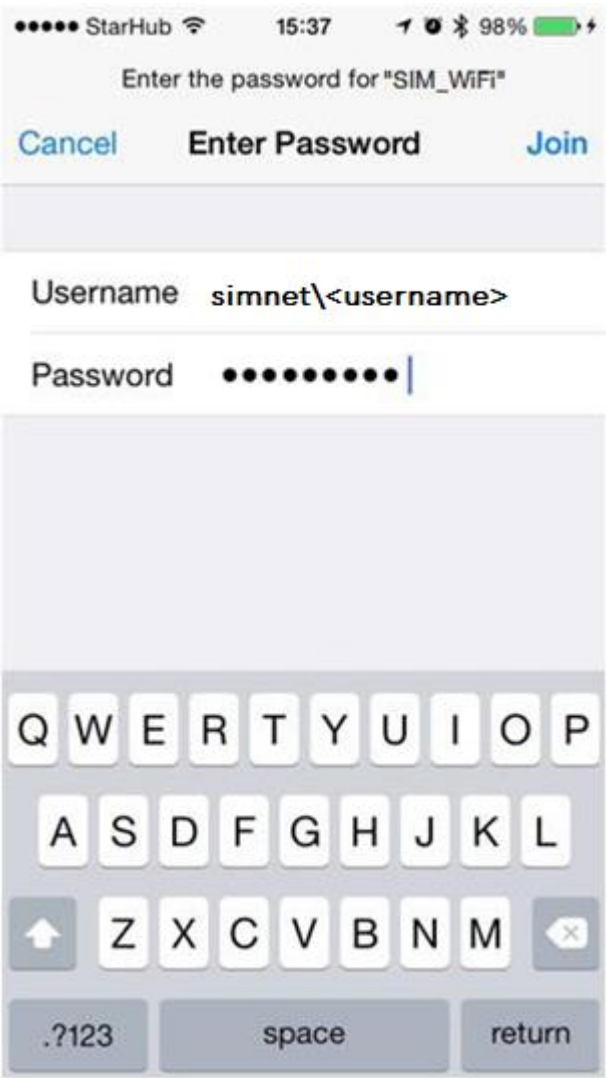

4) A certificate warning might pop up after you key in your credentials. Tap on "Accept".

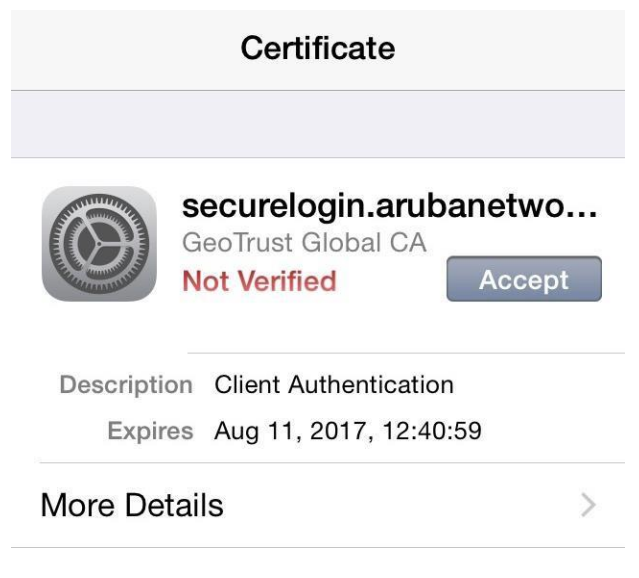

5) You should be connected to "SIM\_WiFi" now.

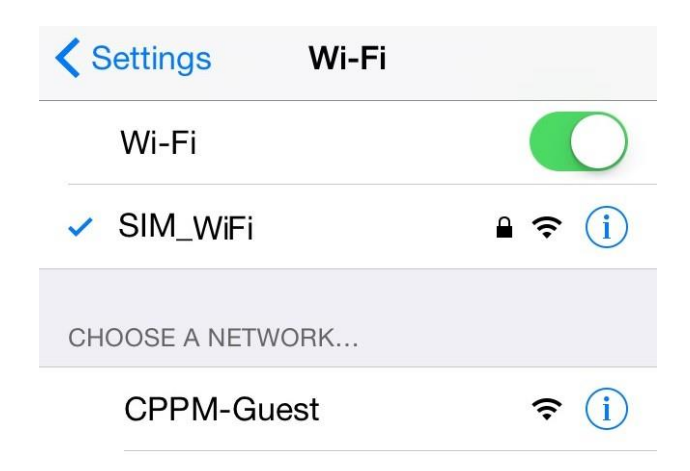

# <span id="page-11-0"></span>**Macbook**

1) Click on the wireless network icon **on the upper right of your screen.** Click SIM\_WiFi to connect.

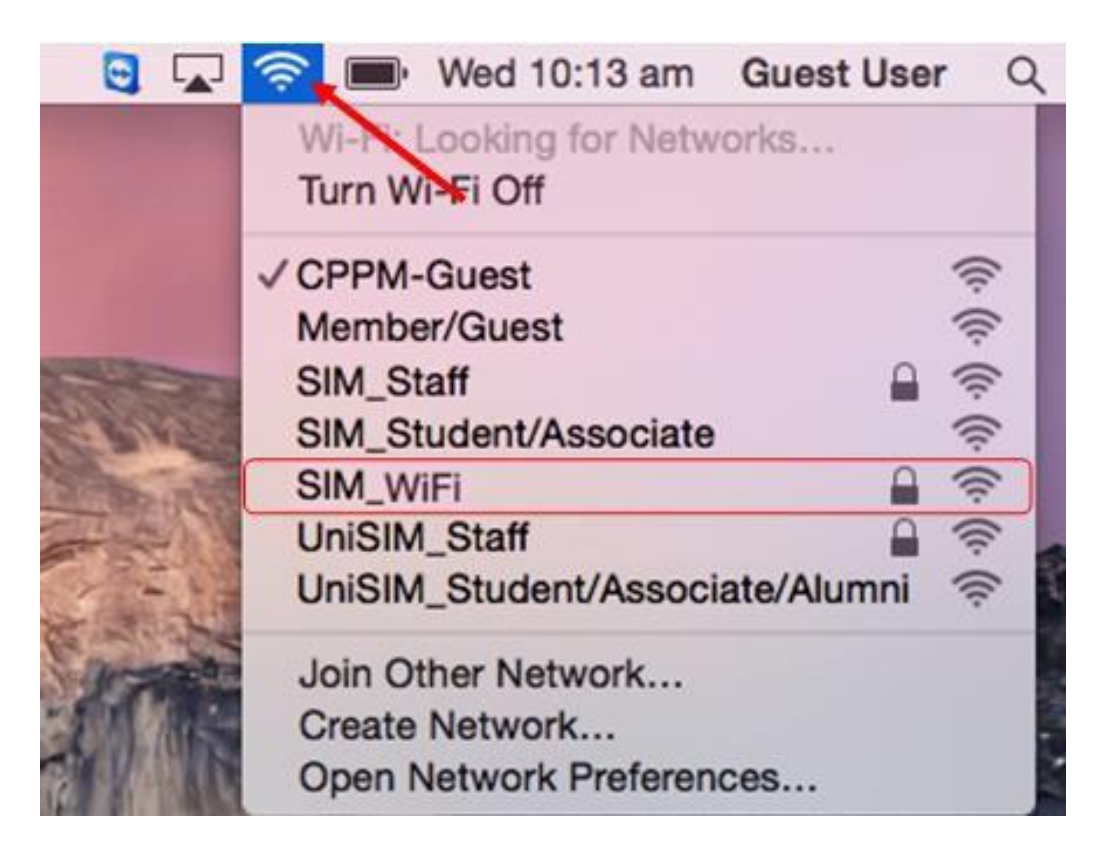

2) You will be prompted for username and password. Key in "simnet\" followed by username and password on the corresponding fields. Click on "Join". Example for username "**johnho**": username should be: **simnet\johnho**

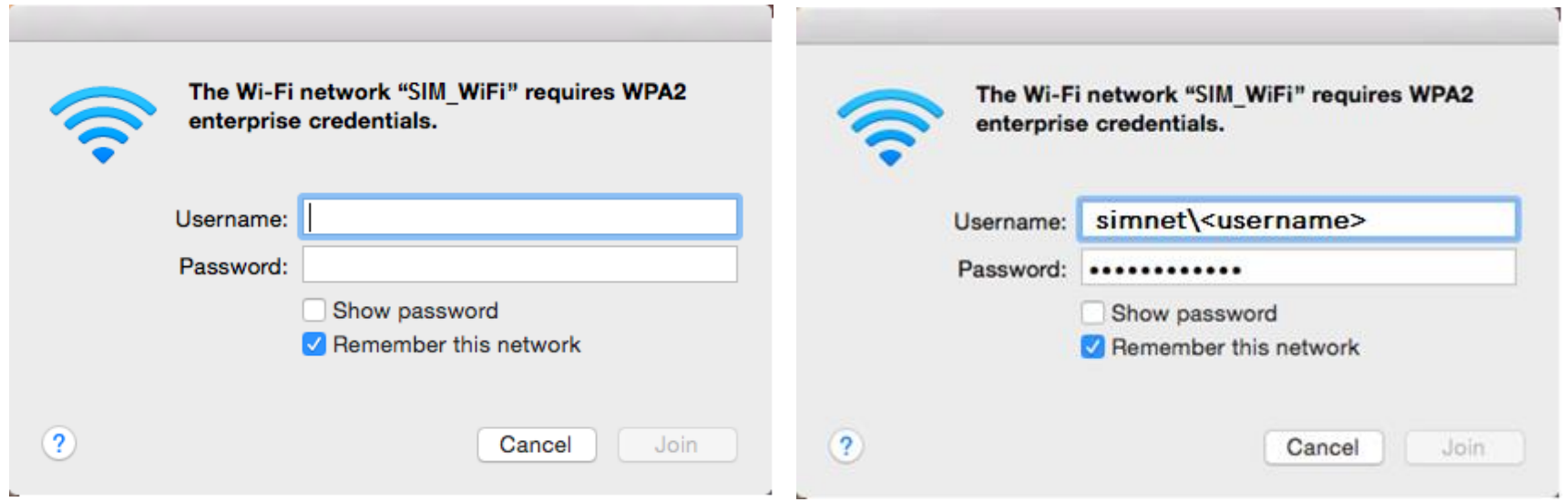

3) A certificate warning might pop up after you key in your credentials. Click on "Continue".

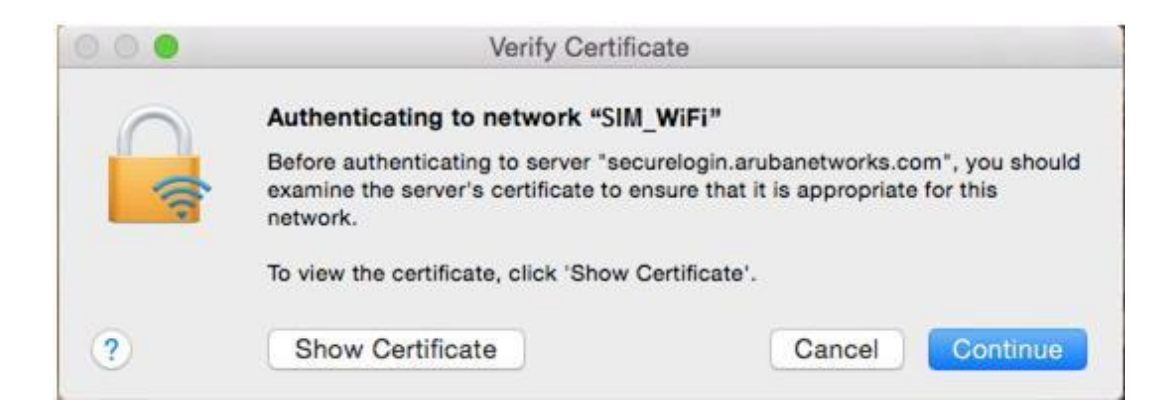

4) There will be another prompt to key in your macbook username and password to make changes on your computer. Key in your macbook username and password and click on "Update Settings".

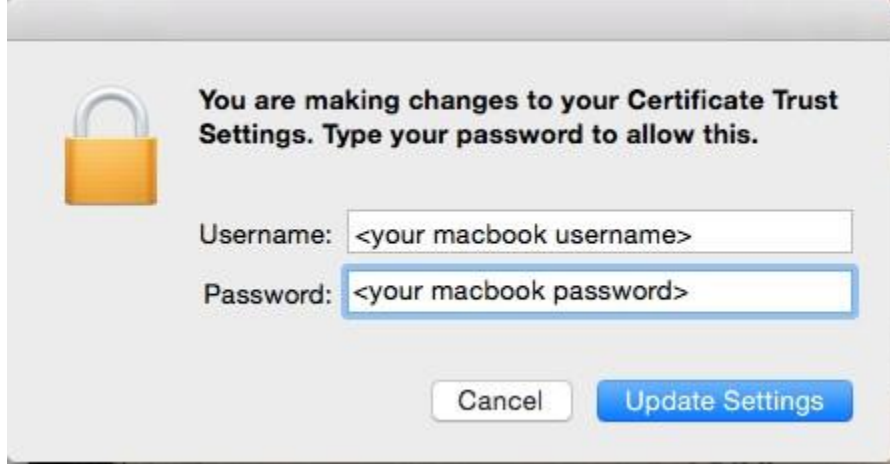

5) You are now connected to SIM\_WiFi.

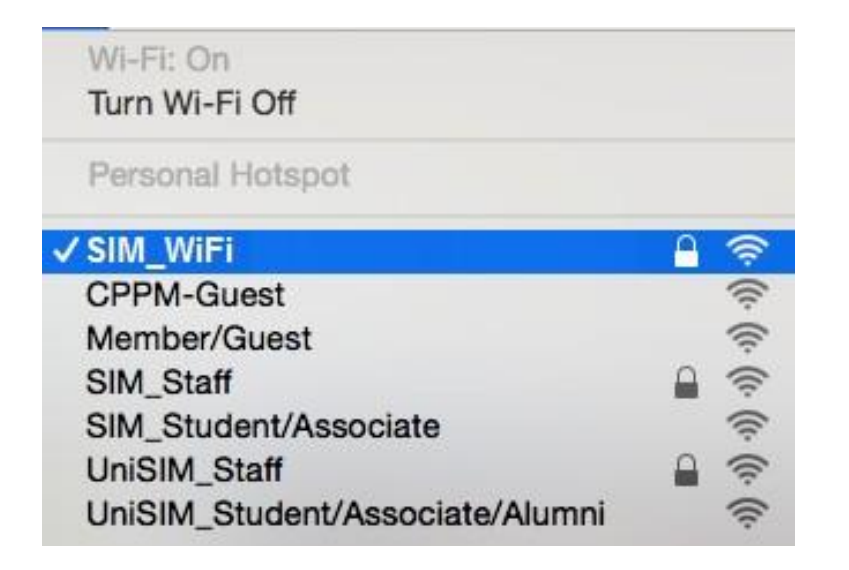

### <span id="page-14-0"></span>**Windows Phone**

1) On your Wi-Fi settings page, tap on SIM\_WiFi to connect.

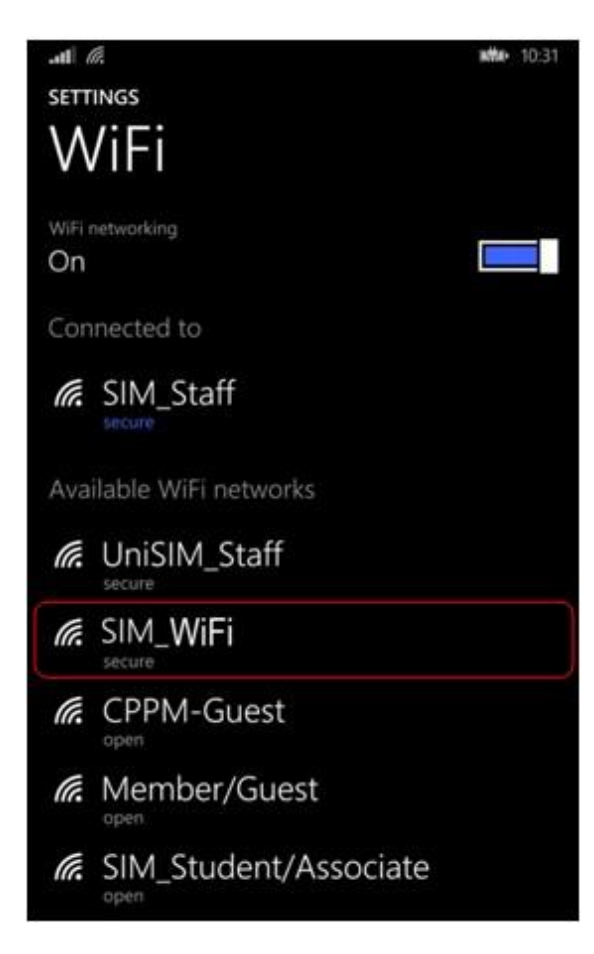

#### SIM Wireless Network Guide – Staff-SIM

2) Use the below settings to logon to "SIM\_WiFi"; key in "simnet\" followed by username and password. Tap on "done".

Example for username "**johnho**": username should be: **simnet\johnho**

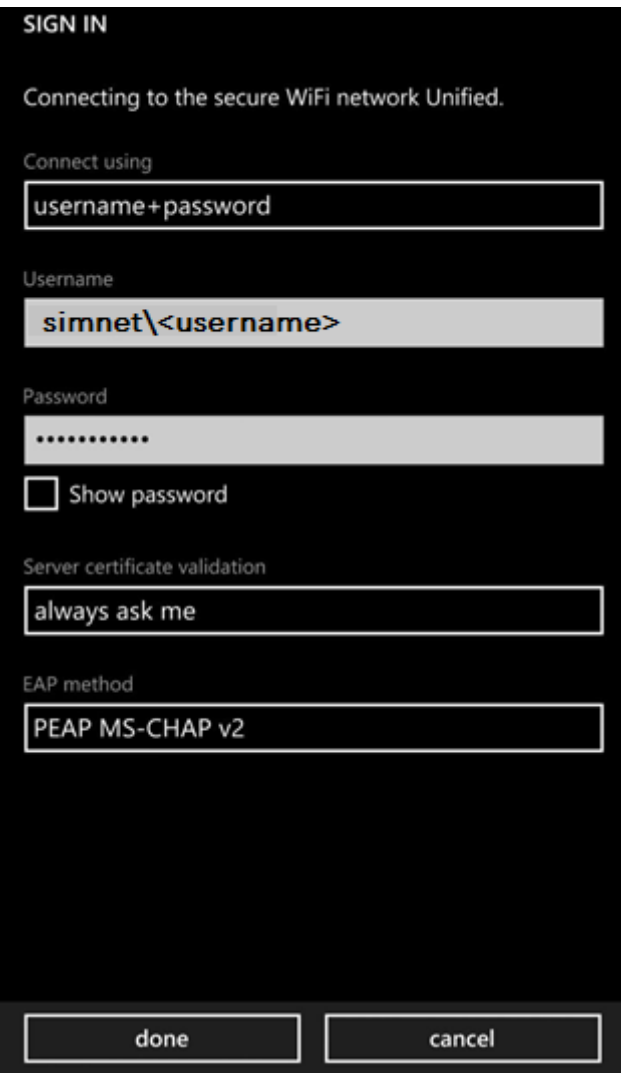

#### SIM Wireless Network Guide – Staff-SUSS

3) A certificate warning might pop up after you key in your credentials. Tap on "Accept".

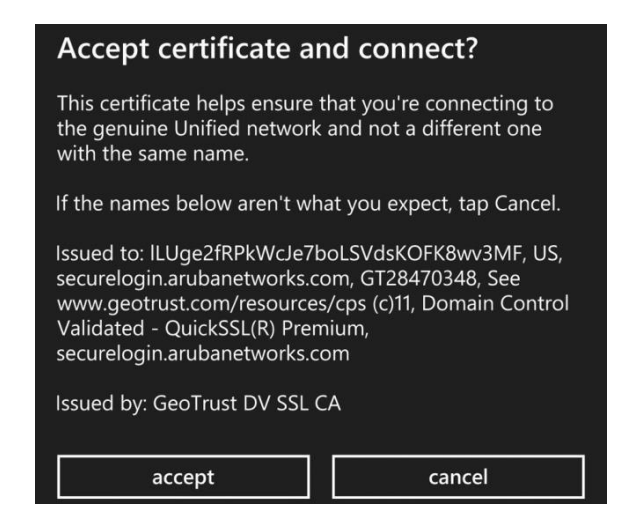

4) You are now connected to SIM\_WiFi.

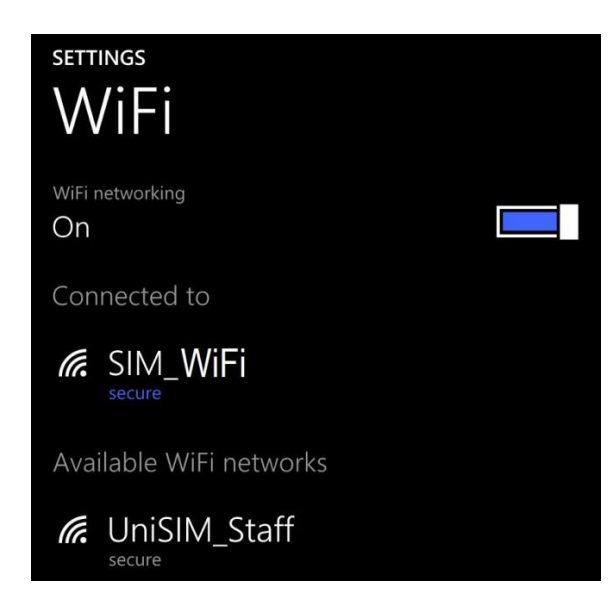

# <span id="page-17-0"></span>**SIM\_WiFi Password Update for Windows 8/10**

- 1. Make sure to **Forget** the current/existing connection of SIM\_WiFi for all devices.
	- a. Click the Wifi Status and point the mouse cursor to **Properties** then Right Click.

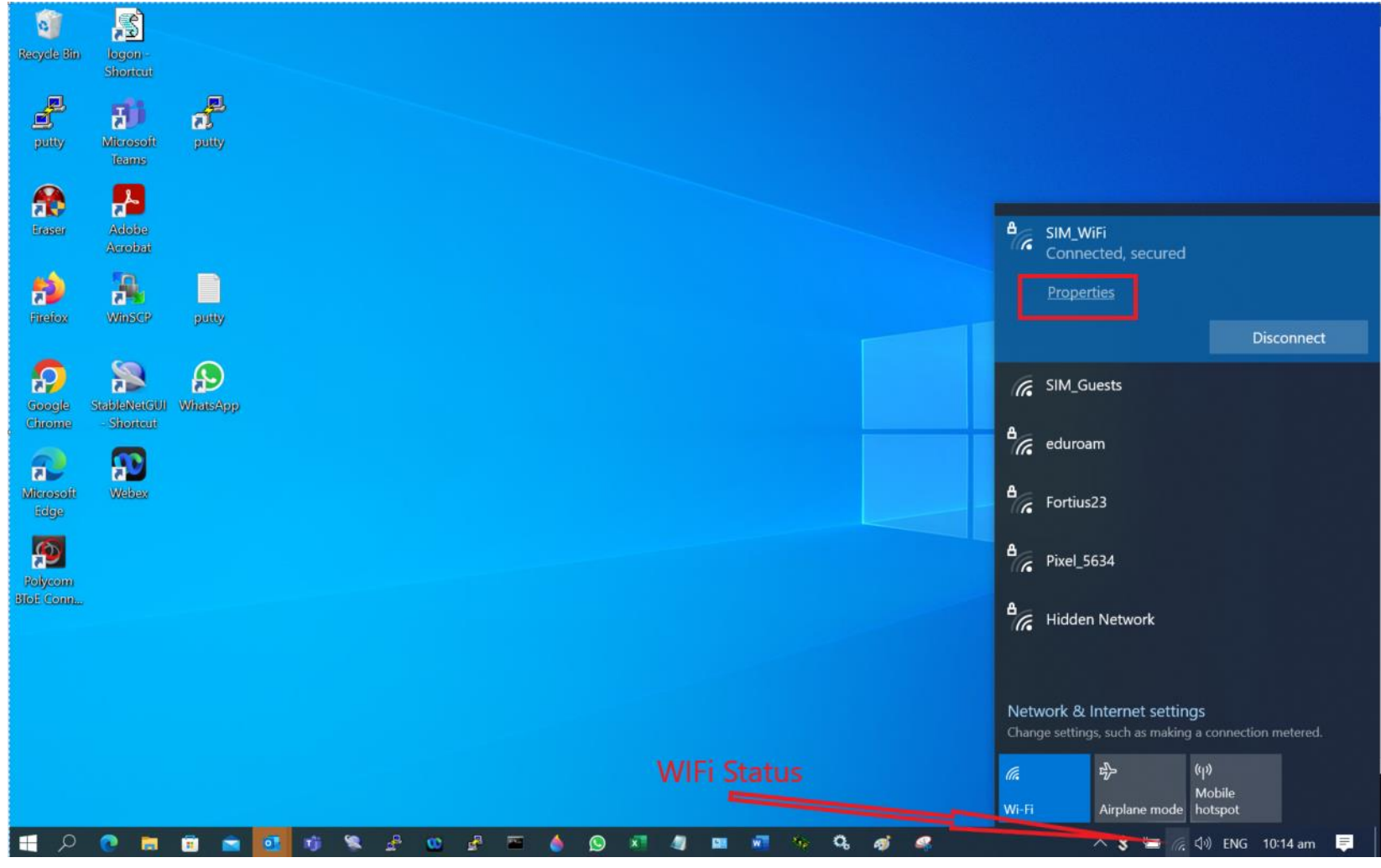

b. Click **Forget**

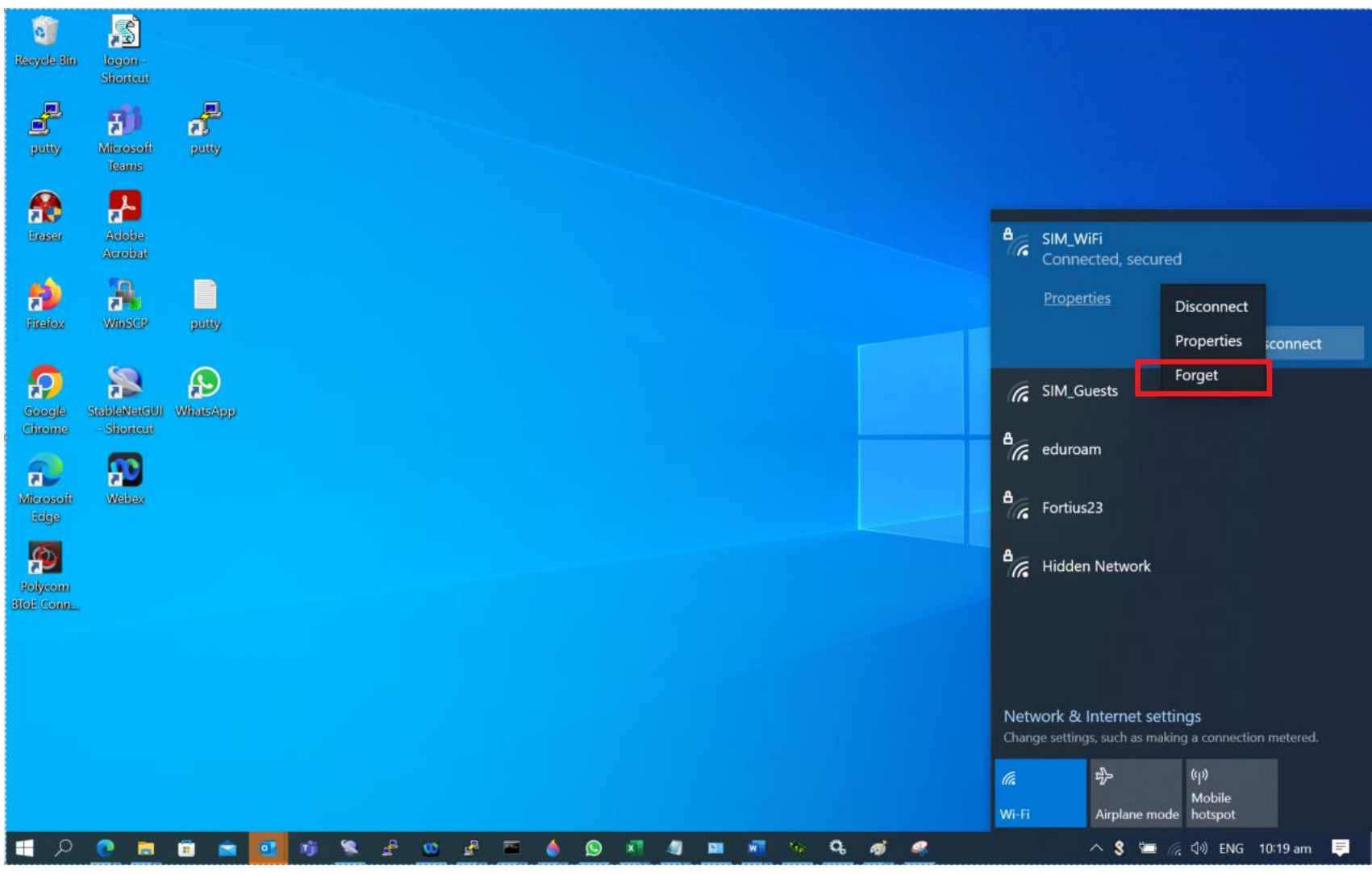

2. Connect to SIM\_WiFi with new password.

## <span id="page-19-0"></span> **SIM\_WiFi Password Update for Android**

- 1) Go to settings.
- 2) Tap Network & Internet or Wireless & networks whichever is available on your phone.

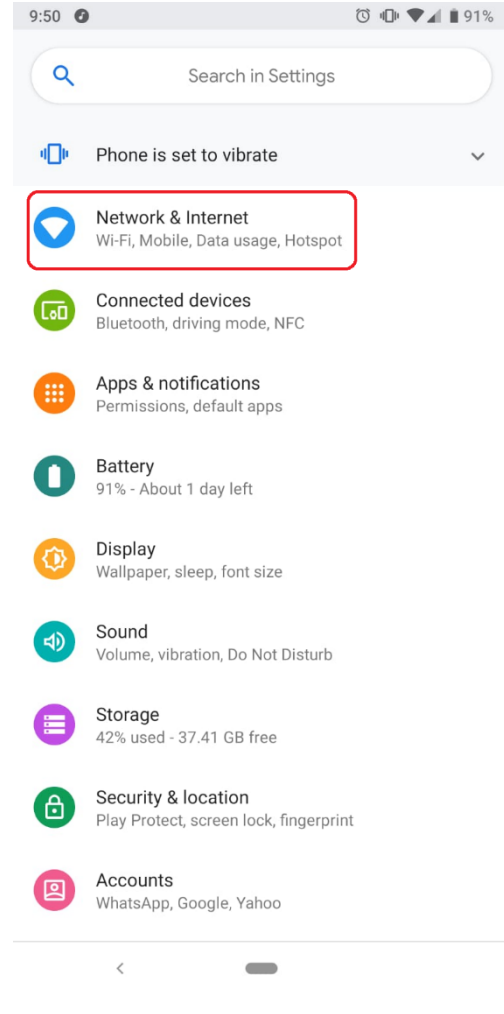

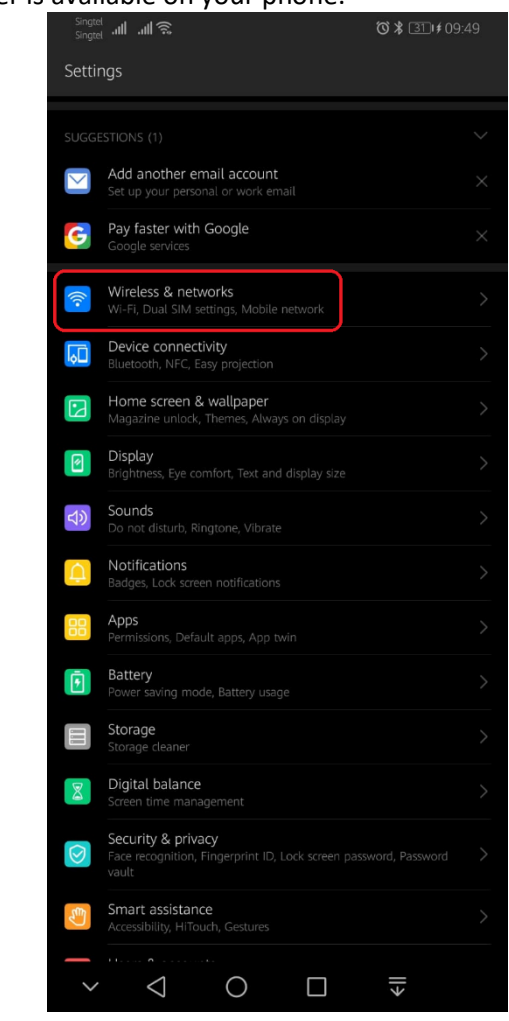

3 ) Click Wi-Fi

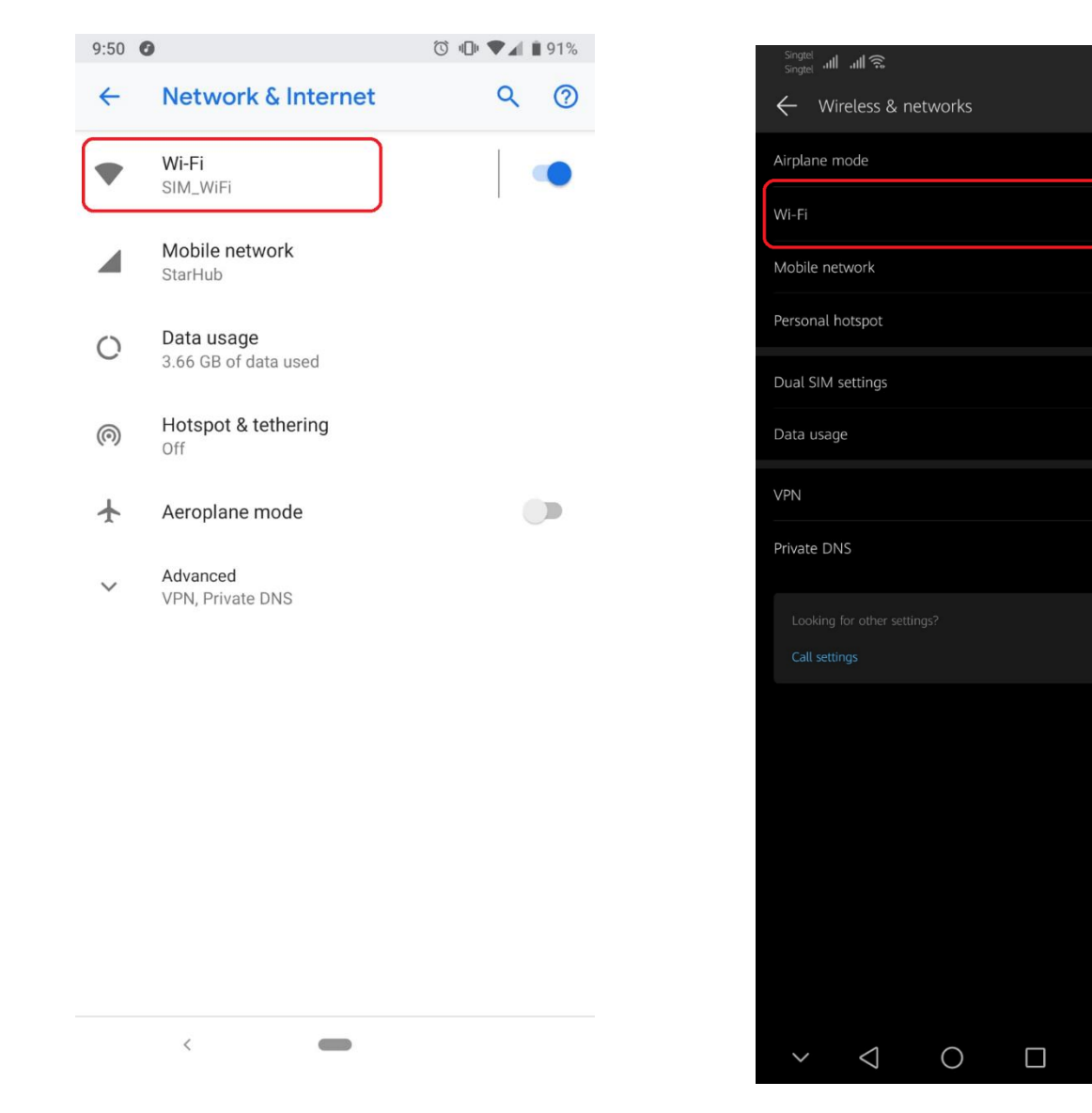

4) Tap SIM\_WiFi and Forget. Just select whichever available on your phone.

 $\xi$ 

 $\mathsf Q$ 

 $\bullet$ 

#### SIM Wireless Network Guide – Staff-SUSS

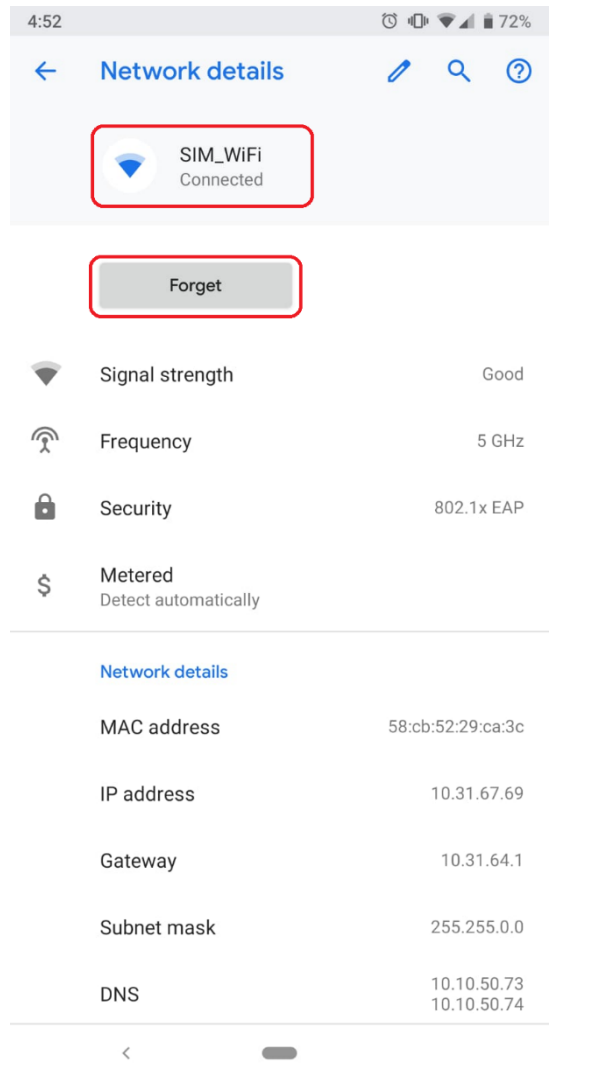

1) Connect to SIM\_WiFi with new password.

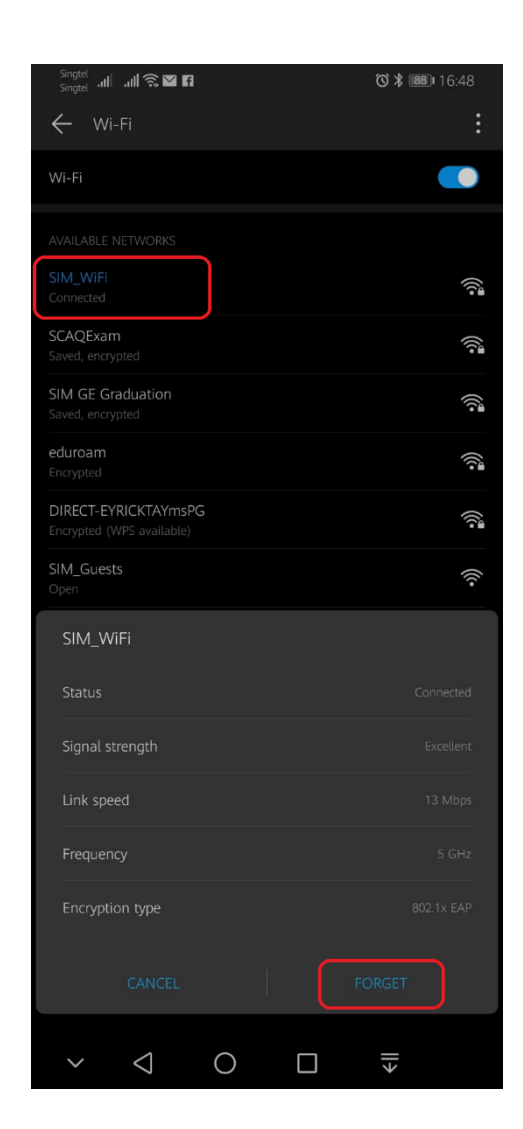

### <span id="page-22-0"></span> **SIM\_WiFi Password Update for iPhone**

- 1) Go to settings.
- 2) Tap Wi-Fi.

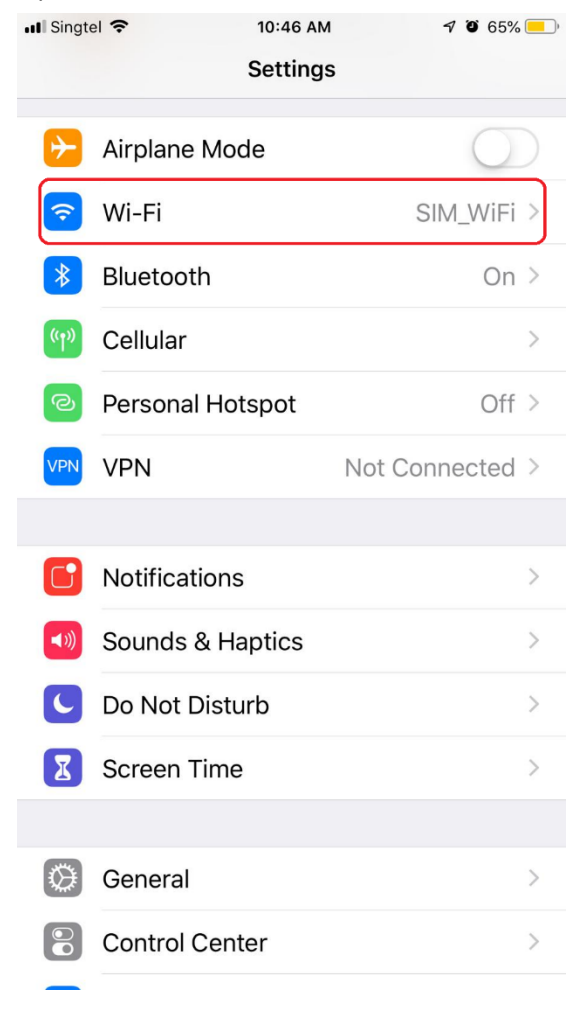

#### SIM Wireless Network Guide – Staff-SUSS

### 3 ) Tap SIM\_WiFi

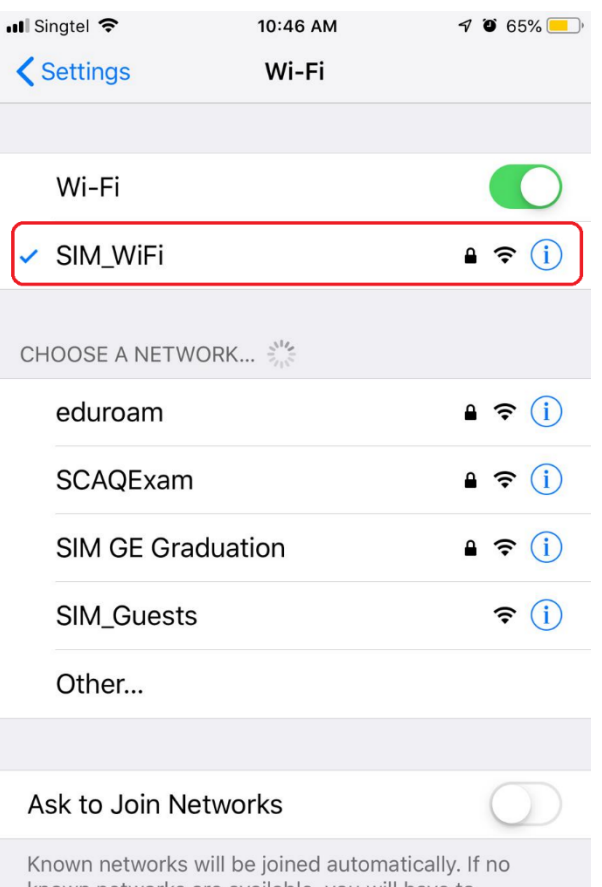

known networks are available, you will have to manually select a network.

SIM Wireless Network Guide – Staff-SUSS

4 ) Tap **Forget**.

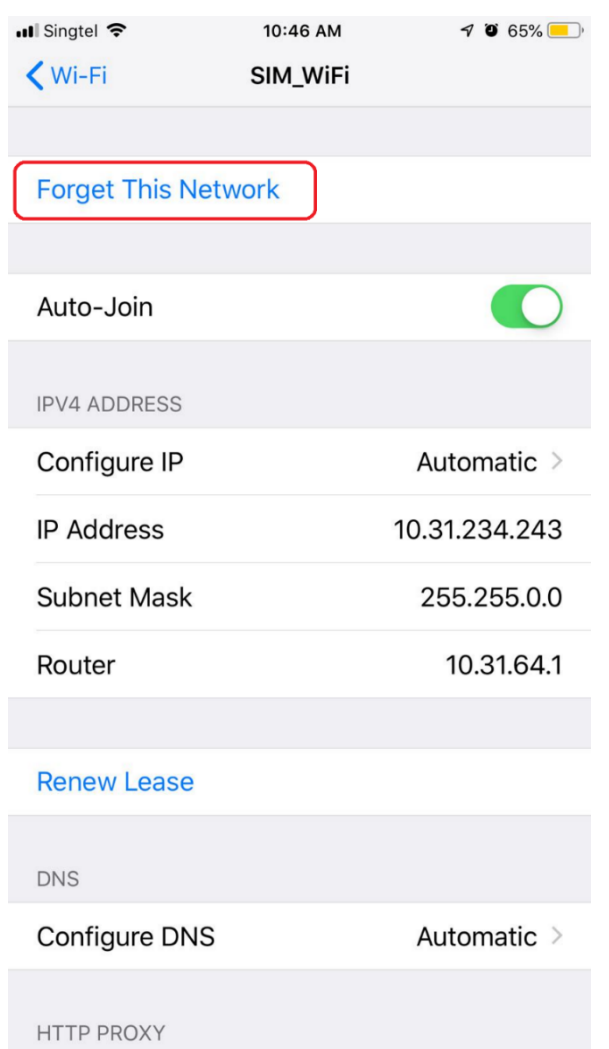

5) Connect to SIM\_WiFi with new password.

# <span id="page-25-0"></span> **SIM\_WiFi Password Update for MacBook**

1) Click on the wireless network icon  $\hat{\epsilon}$  on the upper right of your screen. Click Open Network Preferences.

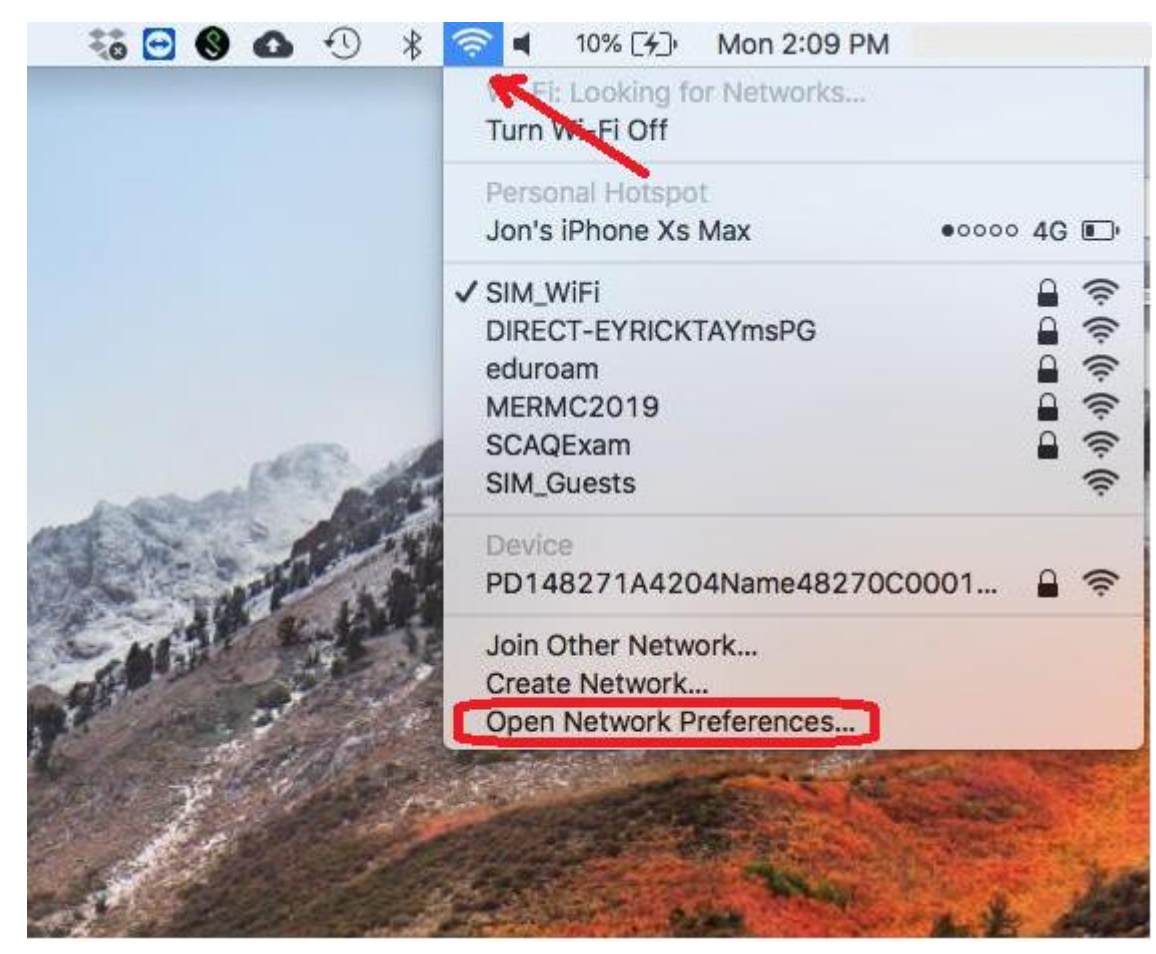

2) Click Advanced…

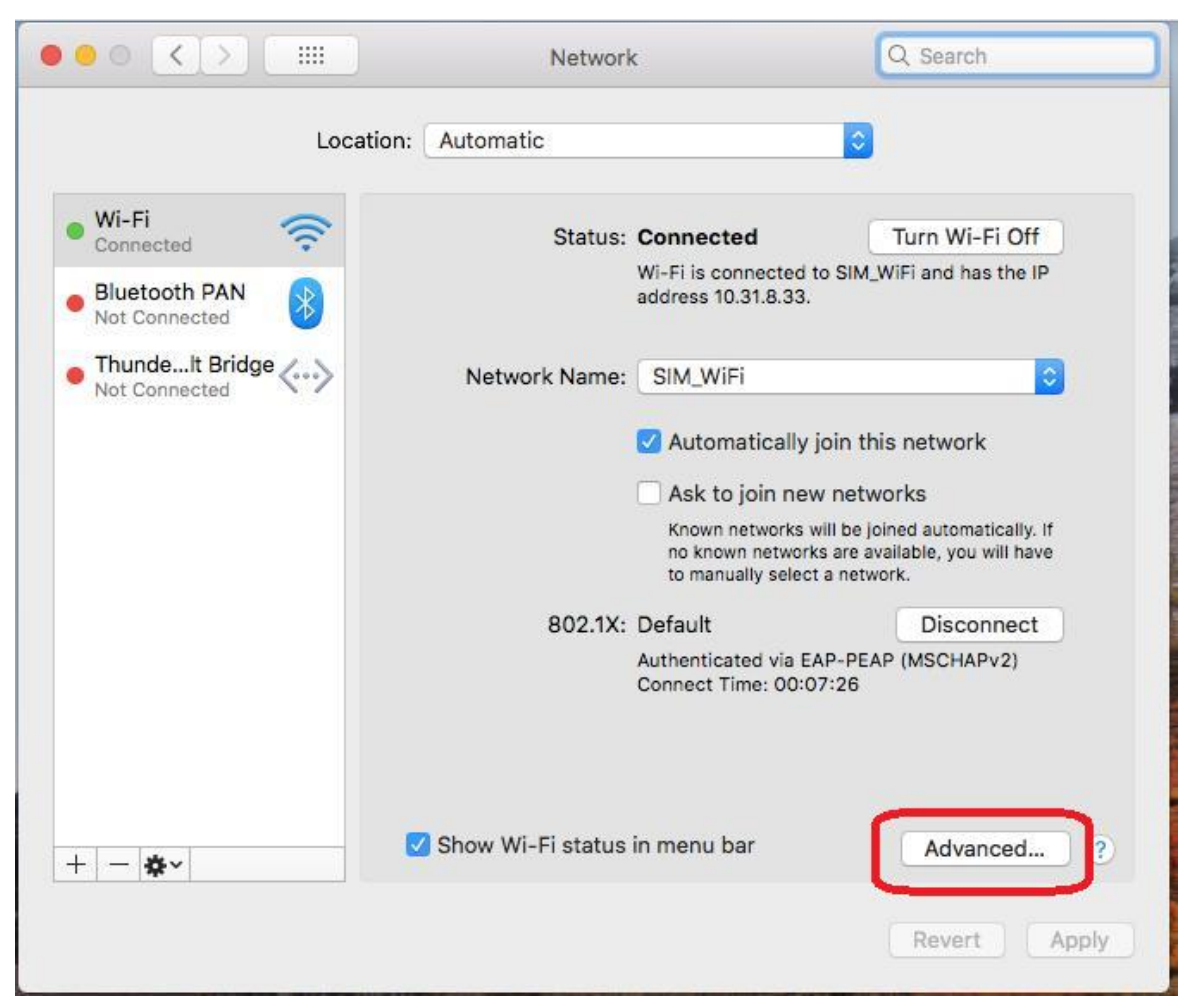

SIM Wireless Network Guide – Staff-SUSS

3) Select SIM\_WiFi then click Remove button  $\boxed{-}$  and click OK.

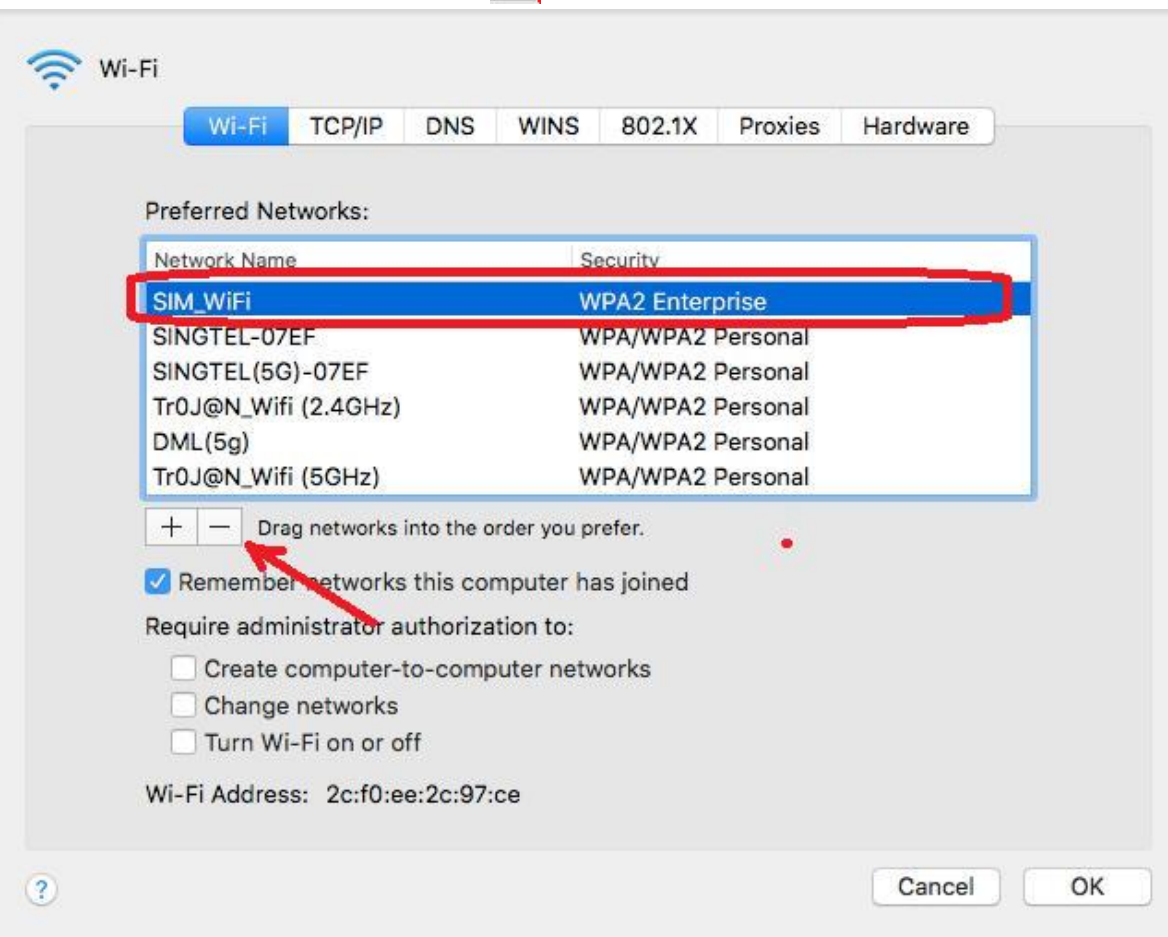

4) Connect to SIM\_WiFi with new password.